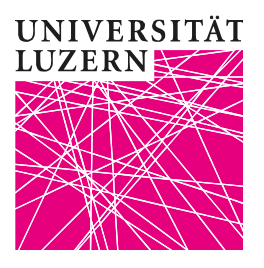

Luzern, 11. März 2020 **Properties and Internationale Beziehungen** Prorektorat Lehre und Internationale Beziehungen Zentrum Lehre Dr. phil. Bernhard Lange

## Teilnehmende zum Meeting einladen

Klicken Sie im Fenster «Bevorstehende Meetings» auf den Titel des Meetings, zu dem Sie einladen wollen.

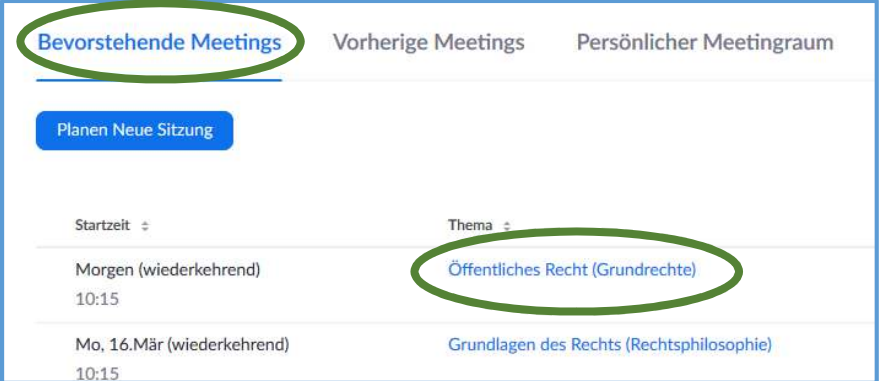

Anschliessend klicken Sie auf «Die Einladung kopieren».

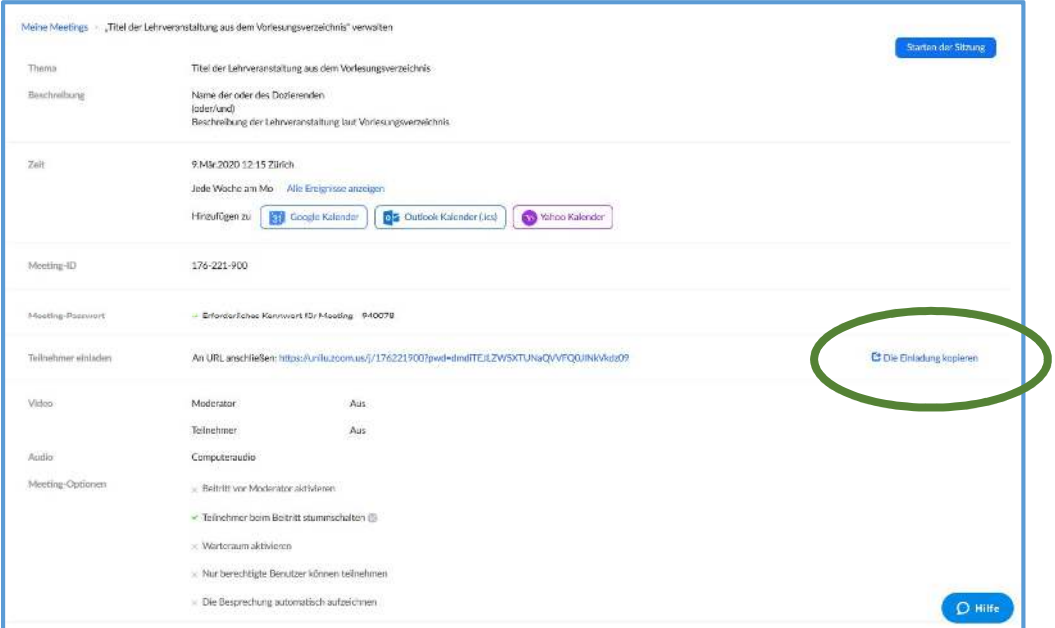

Luzern, 11. März 2020

Hiermit wird ein Text generiert, der alle Daten Ihrer Lehrveranstaltung beinhaltet, sowie den Link, den die studierenden am Anfang jeder Sitzung klicken müssen, um an der live-Übertragung teilzunehmen. Klicken Sie auf «Meeting-Einladung kopieren».

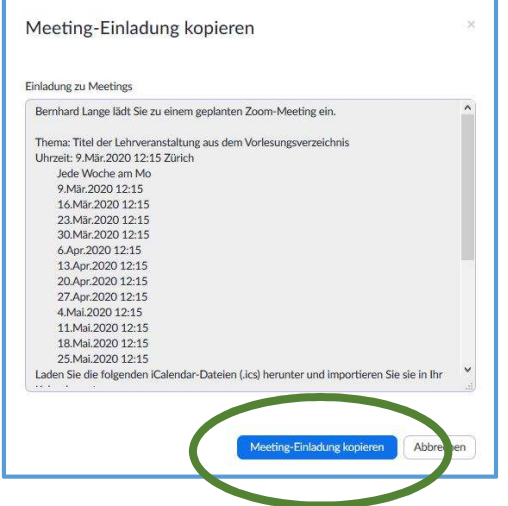

Versenden Sie diesen Text nun an alle Teilnehmenden dieser Lehrveranstaltung. Sie können dazu Ihr Outlook-Postfach oder den zugehörigen OLAT-Kurs verwenden.

Gehen Sie nun zu dem zugehörigen Kurs in OLAT und klicken Sie in der linken Menüleiste auf «E-Mail». Dort können Sie den Text einfügen und wie gewohnt eine Email an alle in Ihrem Kurs eingeschriebenen Studierenden schicken.

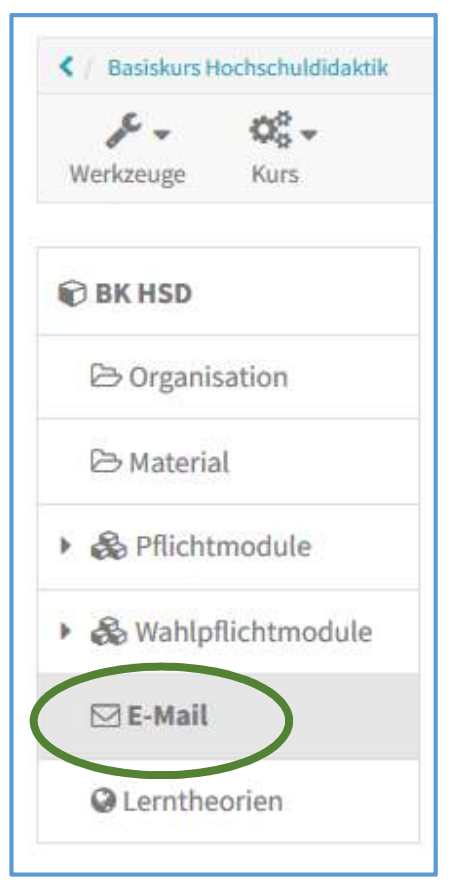